### **Aan de slag met Mijn Stolp+KAB Online**

Met het klantenportaal Mijn Stolp+KAB online optimaliseren we de communicatie met u en kunnen we online met u samenwerken. Mijn Stolp+KAB Online bestaat uit diverse onderdelen. De belangrijkste worden hieronder nader toegelicht. We wensen u veel succes met het gebruik van Mijn Stolp+KAB online.

### **Het Dashbord**

Als u bent ingelogd op het portal komt u terecht op de homepage van het portal. Oftewel het *Dashbord* . U kunt altijd teruggaan naar de homepage door in het menu *Home* te kiezen. Onderstaand een voorbeeld van hoe de homepage eruit ziet.

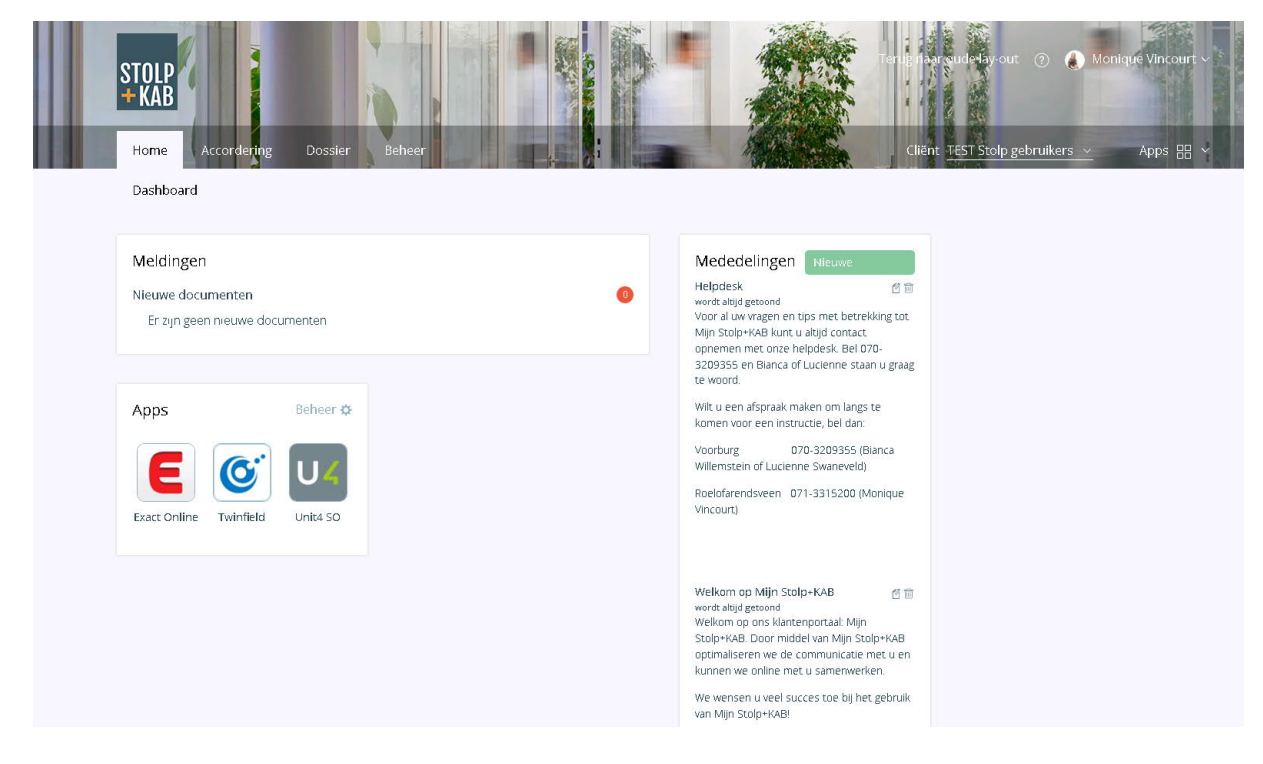

Via *Apps* krijgt u direct toegang tot online producten en diensten die u gebruikt, zonder dat u verschillende wachtwoorden hoeft te onthouden. Welke online diensten voor u beschikbaar zijn, hangt af van uw persoonlijke situatie. U dient uw gegevens eenmalig in te voeren via de knop Beheer, in het menu onder applicatie waarop u gemakkelijk en automatisch wilt inloggen.

### **Het Menu**

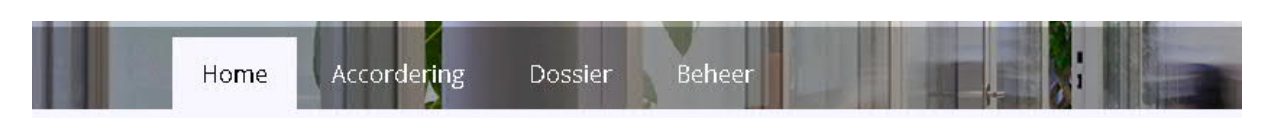

Via het menu kunt u ook navigeren naar de verschillende onderdelen van het portaal.

Via de knop *Home* kunt u ten alle tijden terug naar het dashbord.

Via de knop *Accordering* kunt u documenten accorderen en de historie inzien van de geaccordeerde documenten.

Via de knop *Dossier* komt u in uw dossier waarin al uw documenten zijn opgeslagen Dit zijn documenten die u geaccordeerd heeft of die wij als kantoor aan u beschikbaar hebben gesteld. Via de knop *Beheer* kunt u uw cliënt- en gebruikersgegevens inzien en indien nodig aanpassen.

Aan de rechterkant van de menubalk staat ook nog uw geselecteerde *Cliënt.* Hier kunt u ook wisselen tussen uw cliënten waarop u rechten heeft.

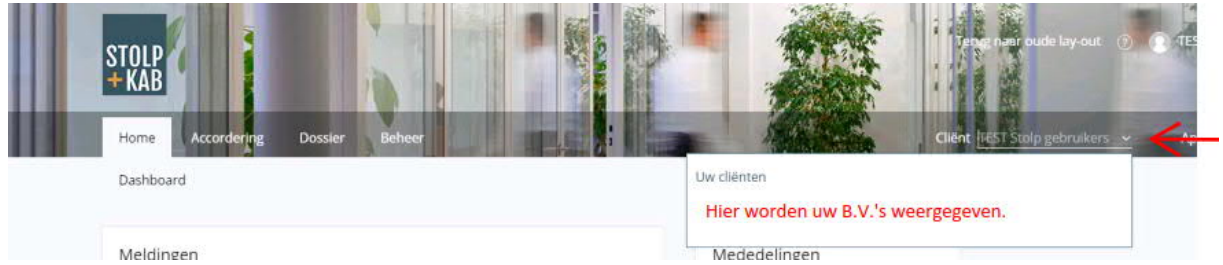

Daarnaast staan daar staan ook nogmaals de *Apps* weergegeven zodat u altijd naar deze externe pakketten kun switchen waar u zich ook binnen het portal bevindt.

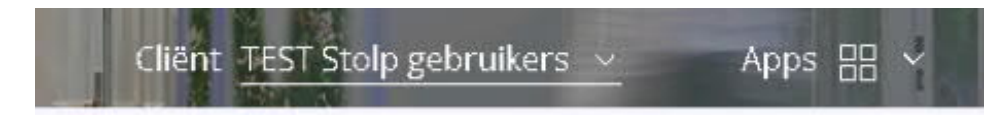

### *ACCORDERING*

Voordat we bepaalde documenten namens u naar uitvragende partijen , zoals de Belastingdienst, Kamers van Koophandel of de bank sturen, willen we graag dat u het document bekijkt en akkoord gaat met de inhoud. Hier kunt u deze akkoordverklaring online verstrekken.

U kunt uw accorderingsoverzicht raadplegen door in het menu *Accordering* te kiezen voor *Overzicht*. U treft hier een overzicht aan van de geaccordeerde, afgekeurde en nog te bekijken documenten. In de bovenste balk heeft u een aantal filtermogelijkheden om uw documenten makkelijker te vinden (rode kader).

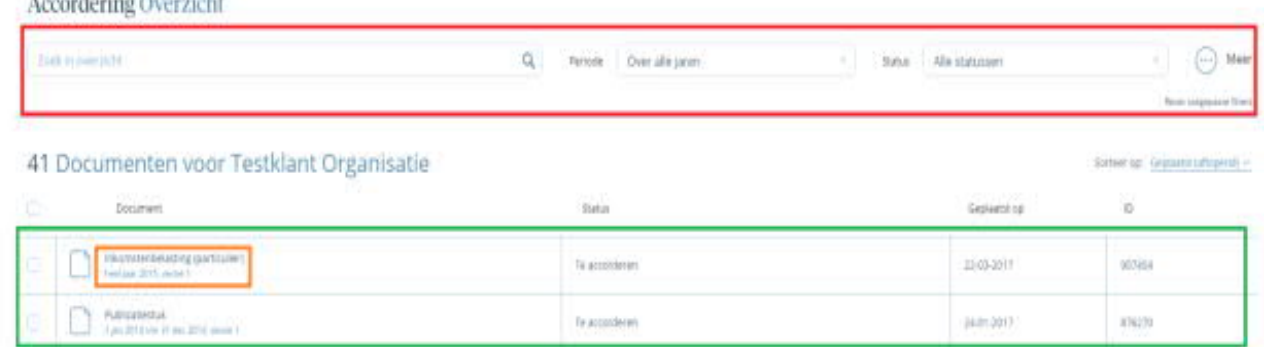

In het overzicht (groene kader) kunt u o.a. zien welk type document het betreft, op welke datum het document is geplaatst en wat de status van het document is. U kunt hier ook documenten bekijken door op de documenten te klikken (oranje kader).

U kunt bij het bekijken van de documenten ook het accorderingsrapport bekijken door op de HTML knop te klikken.

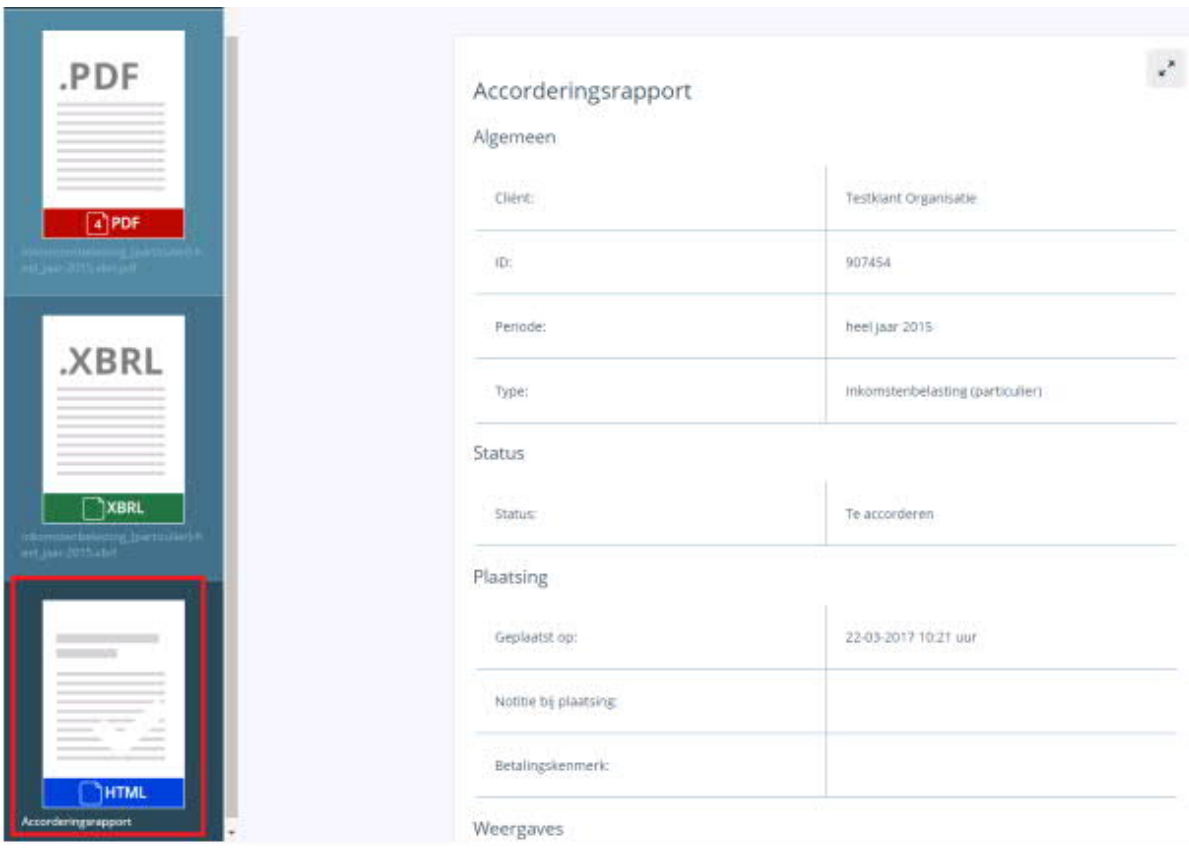

### **DOSSIER**

In het online dossier vindt u een handig archief van belangrijke documenten. Deze zijn op een veilige locatie opgeslagen en altijd voor u beschikbaar.

Dit geldt voor documenten die wij ter accordering aanbieden maar ook voor documenten die wij rechtstreeks in uw digitale dossier plaatsen.

#### **Dossier raadplegen**

In het groene kader is de geselecteerde cliënt weergegeven waartoe dit digitale dossier behoort. Het oranje kader geeft weer in welke map van het digitale dossier u zicht bevindt en in het blauwe kader treft u de documenten aan die in deze map staan.

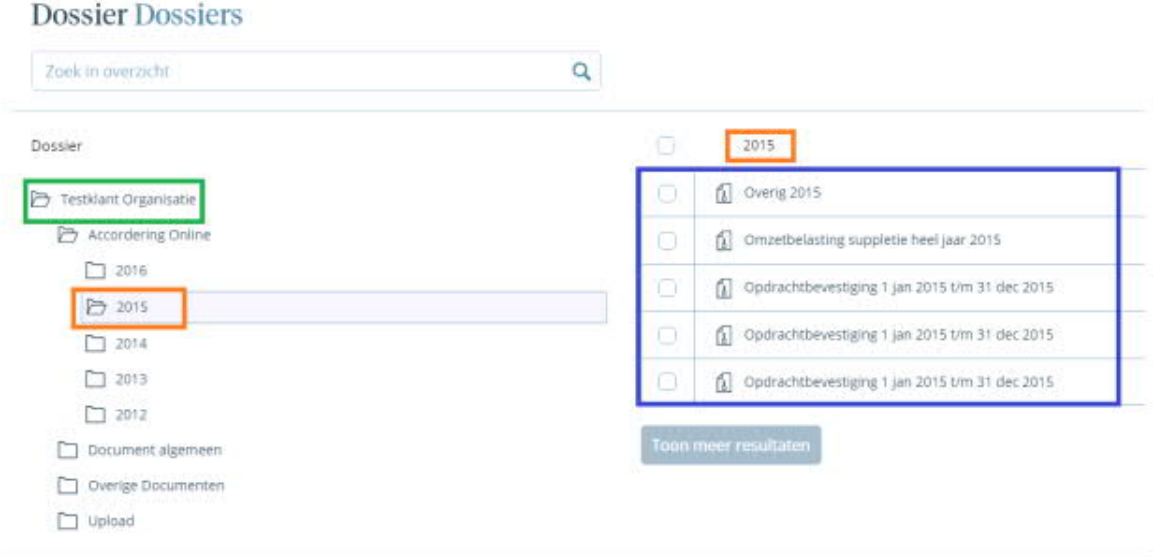

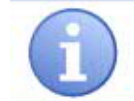

Te accorderen documenten worden pas in het digitale dossier geplaatst nadat u het betreffende document geaccordeerd of afgekeurd heeft.

# **UPLOADEN**

U kunt bestanden uploaden door in de dossierweergave te kiezen voor de map Upload. Kies daarna voor de groene knop *Upload.*

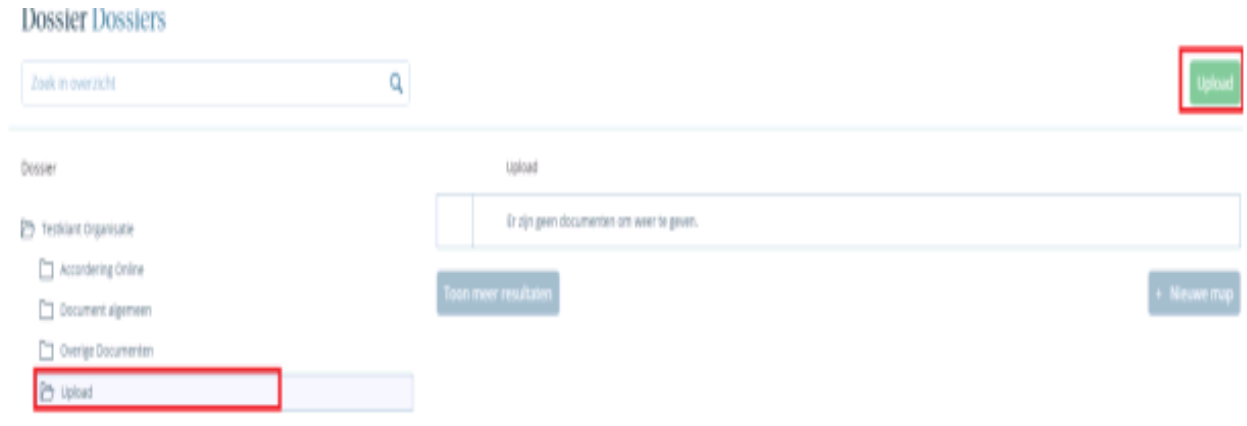

### Het volgende scherm verschijnt.

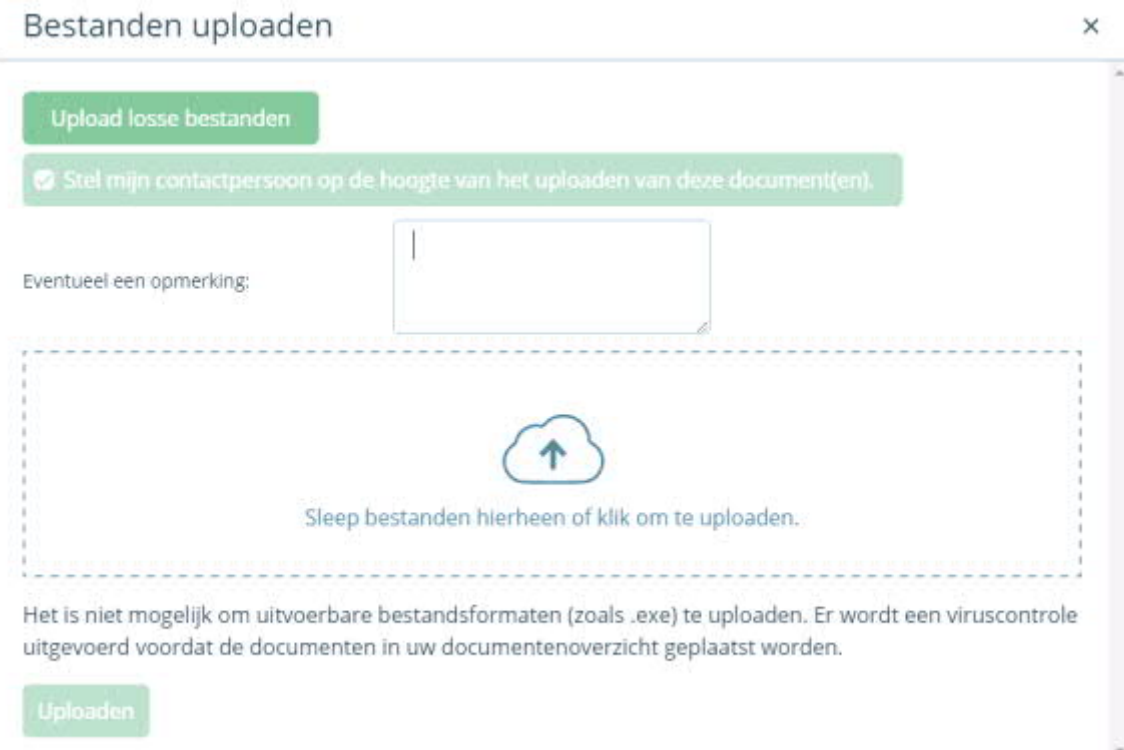

Sleep de bestanden vanuit uw Verkenner naar de daarvoor bestemde plek en kies voor de knop *uploaden*.

Zodra u de bestanden heeft geüpload, ontvangen wij hiervan per e-mail bericht. Dit is een automatisch proces. U hoeft hiervoor niets te doen. In dit e-mail bericht wordt vermeld dat u bestanden heeft geüpload. Indien u in het veld *Eventueel een opmerking* een opmerking heeft geplaatst, dan wordt dit ook in het e-mailbericht vermeld.

### **Accorderen via het portal**

U ontvangt van ons per e-mail een bericht als er een document ter accordering op de portal voor u is klaargezet. Om voor een tijdige verzending zorg te dragen, verzoeken wij u rekening te houden met de gestelde termijn, zoals vermeld in ons e-mailbericht. Accordeert u a.u.b. tijdig.

Om een document te kunnen verzenden dient u dit document eerst te bekijken en vervolgens te accorderen of af te keuren. Nadat u één van deze twee opties gekozen kunt u het gekozen document verzenden.

#### **Welke documenten staan ter accordering voor mij klaar?**

Op het dashbord bij *Meldingen* ziet u een overzicht van de te accorderen documenten. Dit is een overzicht van alle te accorderen documenten dus ook als u toegang heeft tot meerdere cliënten

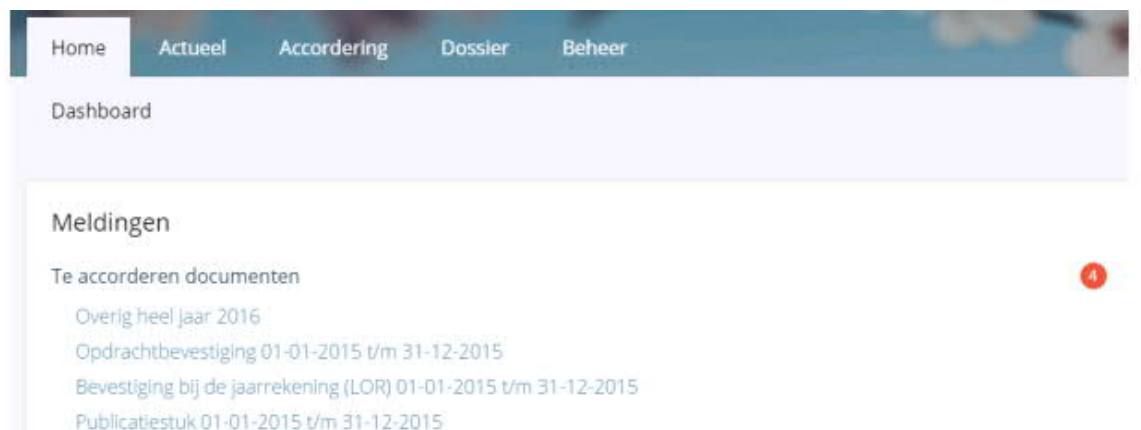

Klik bij de *Meldingen* op een van de te accorderen documenten, u komt nu in het accorderingsoverzicht terecht (zie onderstaande afbeelding).

Middels de knoppen "Akkoord" en "Niet akkoord" kunt u het document accorderen of afkeuren. Daarnaast heeft u de mogelijkheid een vraag te stellen over het document of het logbestand in te zien.

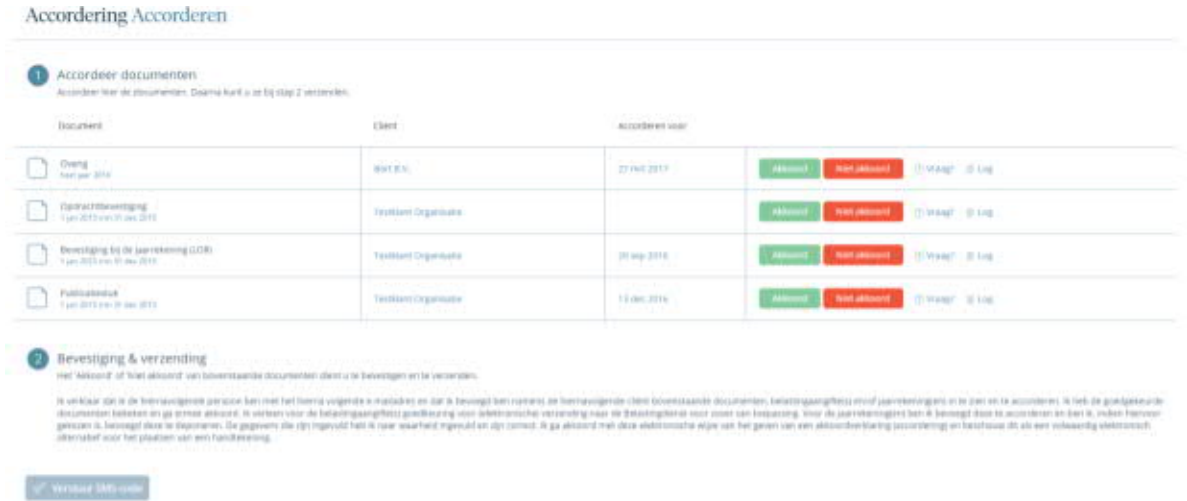

**Het document bekijken**

Voordat u het document kunt accorderen of afkeuren, dient u eerst het document te bekijken. Dit kunt u doen door op het betreffende document te klikken.

Document

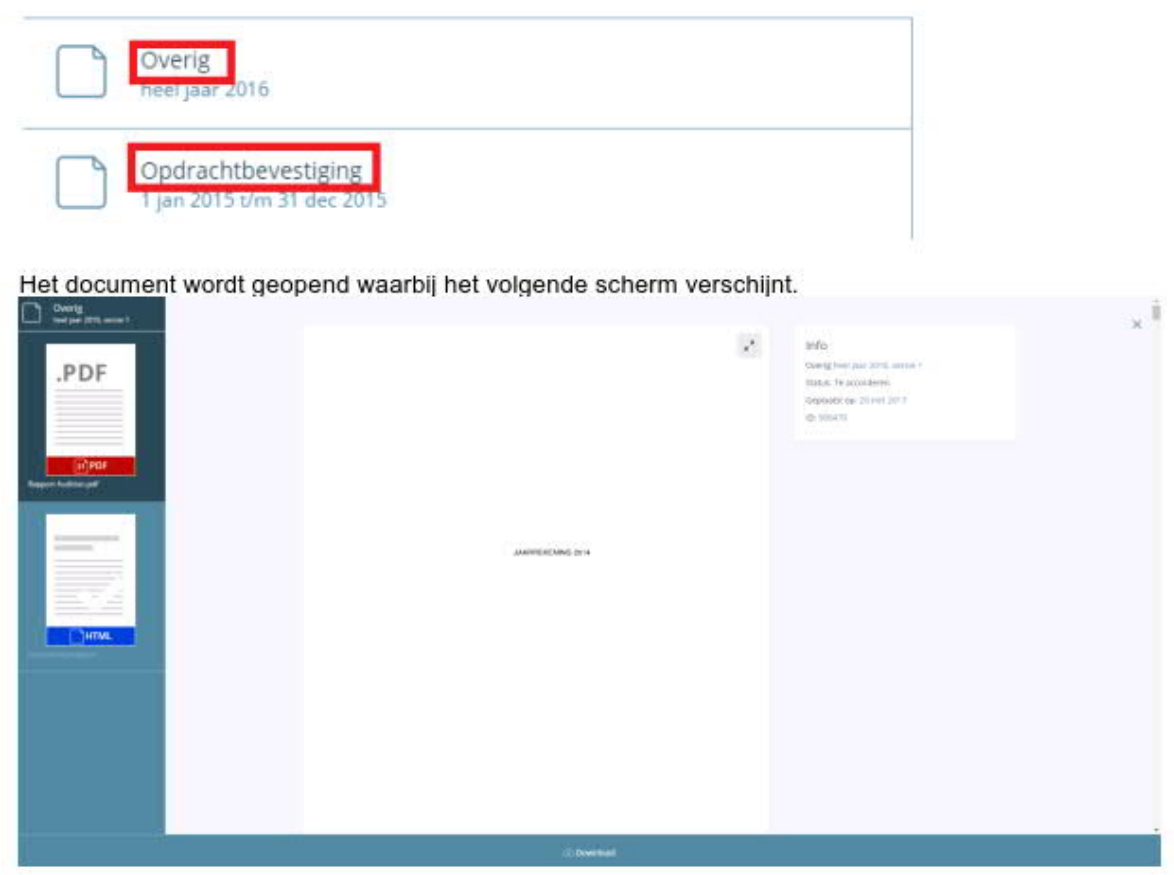

In het midden van het scherm wordt het document getoond.

Aan de linkerzijde, kunt u het document bekijken in de beschikbare bestandsformaten.

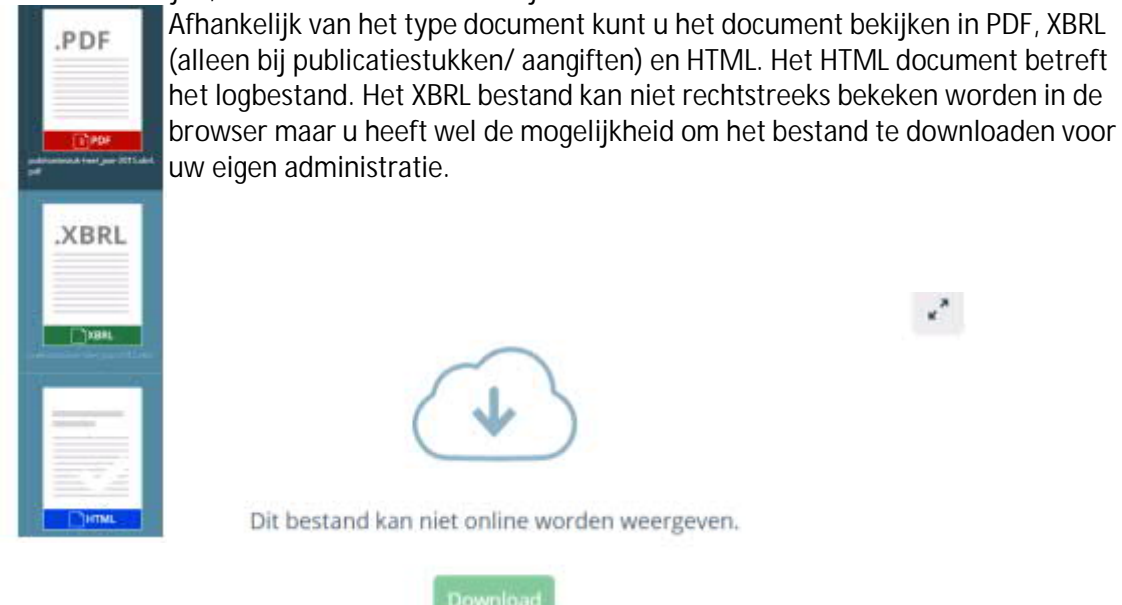

Om de verschillende documenten te kunnen downloaden en opslaan voor uw eigen administratie, kunt u de volgende knop gebruiken (u hoeft het document niet te downloaden om het te kunnen accorderen).

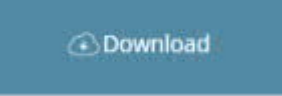

Wanneer u het document heeft bekeken, kunt het scherm sluiten door op het kruisje naast het infoblokje te klikken. U komt dan terug in het accorderingsoverzicht.

#### **Document accorderen of afkeuren**

Wanneer u de documenten heeft bekeken, kiest u of u met deze documenten akkoord gaat of niet middels de betreffende knoppen.

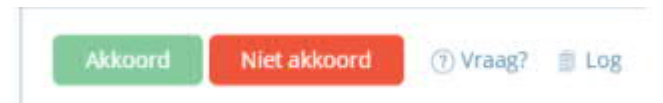

Wanneer u akkoord gaat, moet u dit nogmaals bevestigen middels onderstaand scherm.

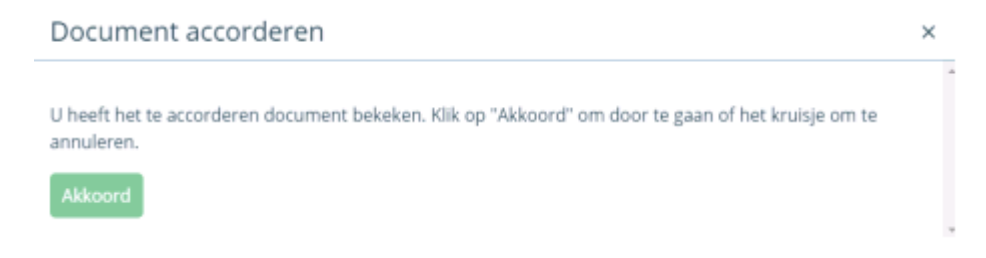

#### Als u niet akkoord gaat, moet u een reden opgeven.

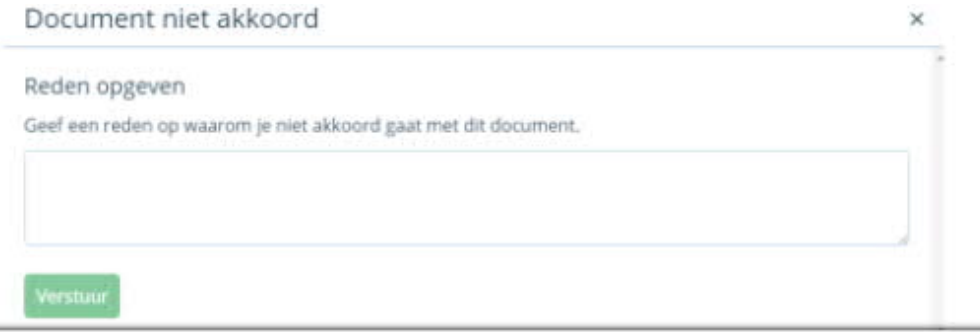

#### **Het document versturen**

Heeft u meerdere documenten ter accordering staan, dient u deze eerst allemaal te bekijken. U kunt daarna per document aangeven of u akkoord bent om daarna alles in één keer te accorderen / afkeuren.

De documenten die u heeft aangemerkt zijn zichtbaar door een Vinkje/kruisje in de knoppen.

Onderaan dit scherm vindt u de bevestiging & verzending.

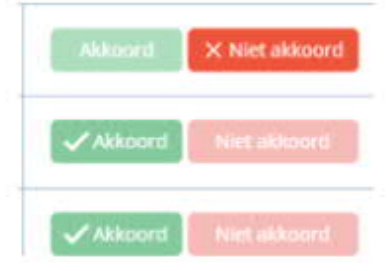

## Bevestiging & verzending

Het 'Akkoord' of 'Niet akkoord' van bovenstaande documenten dient u te bevestigen en te verzenden.

Ik verklaar dat ik de hiernavolgende persoon ben met het hierna volgende e-mailadres en dat ik bevoegd I documenten bekeken en ga ermee akkoord. Ik verleen voor de belastingaangifte(s) goedkeuring voor (elel gekozen is, bevoegd deze te deponeren. De gegevens die zijn ingevuld heb ik naar waarheid ingevuld en z alternatief voor het plaatsen van een handtekening.

D. CONTOUR (portal@contouraccountants.nl), namens cliënt(en): Testklant Organisatie;

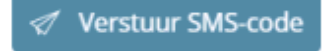

De documenten waarbij u een keuze heeft gemaakt (accorderen/afkeuren) kunt u nu verzenden. Hiervoor dient u een code in te voeren die u kunt opvragen door op de knop *Verstuur SMS code* te drukken.

U ontvangt op uw mobiele telefoon een SMS bericht met daarin een unieke code. De knop SMS code zal verdwijnen en er komt een invulveld beschikbaar waar u de ontvangen code kunt invoeren.

### Voer hier uw SMS-code in:

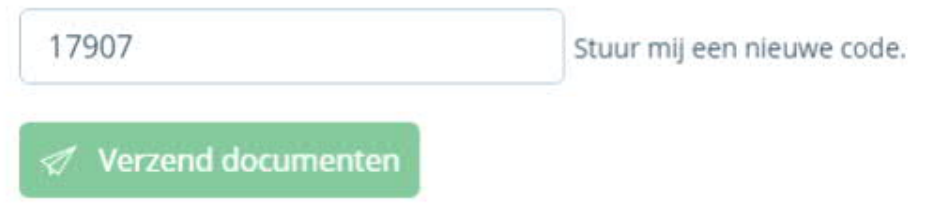

Nadat u de ontvangen code heeft ingevoerd drukt u op Verzend documenten. Er verschijnt een melding dat het document wordt verwerkt. U heeft nu de documenten geaccordeerd.

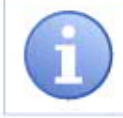

Indien er naast u nog een gebruiker voor de desbetreffende cliënt is aangemaakt en hij/zij ook de rechten m.b.t. de accordering heeft, dan ontvangt ook die gebruiker per e-mail bericht dat het document is geaccordeerd/afgekeurd en door wie dit is gedaan. Eventueel moet deze gebruiker hetzelfde document ook nog accorderen als dit is vereist

# Hoe accordeer ik een document met behulp van een authenticator?

23 april 2019 14:46

1. Klik op het te accorderen document in de meldingen widget op het dashboard

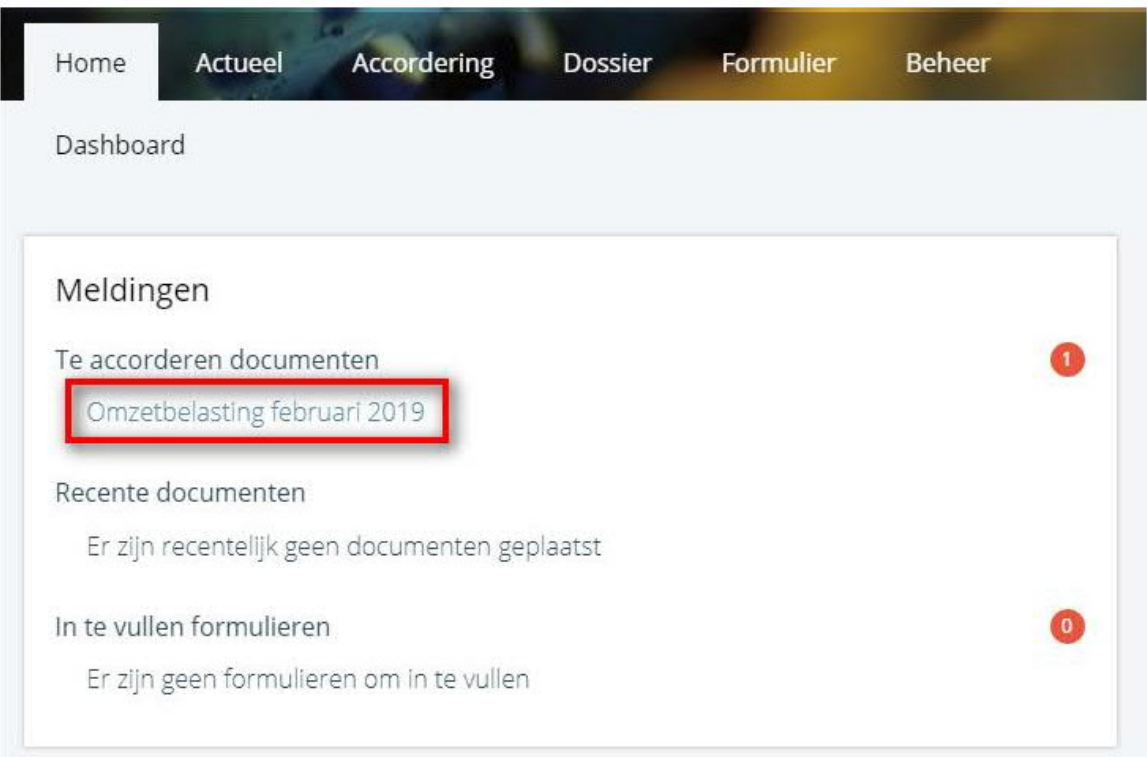

#### 2. Open het document door op het document te klikken

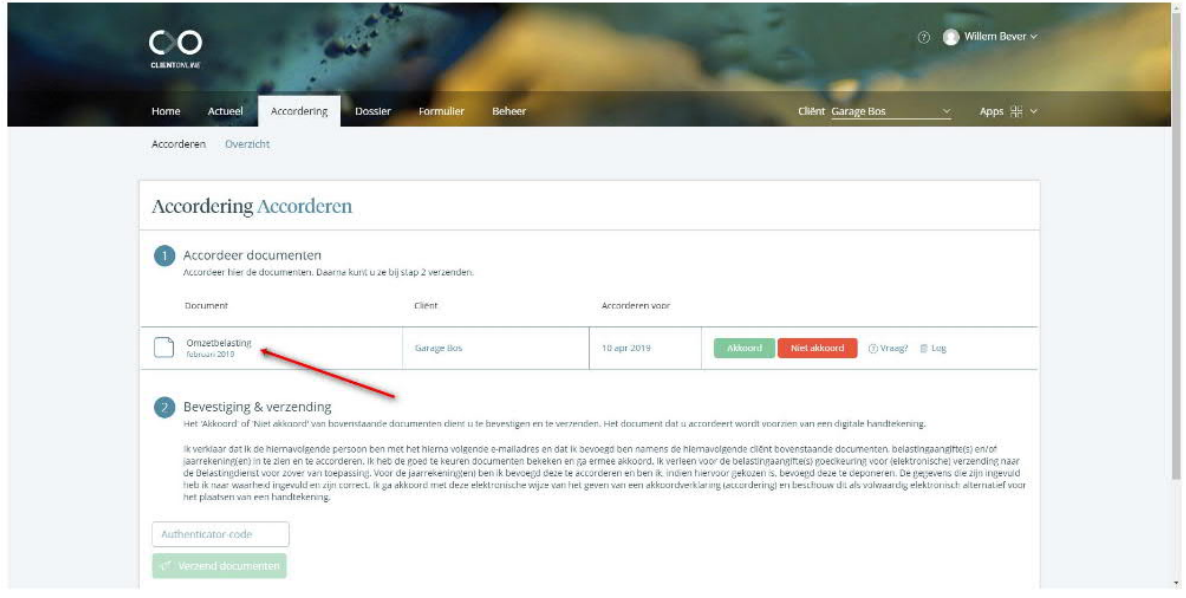

3. Bekijk en beoordeel het document. Klik daarna op het kruisje rechtsboven om het document te sluiten

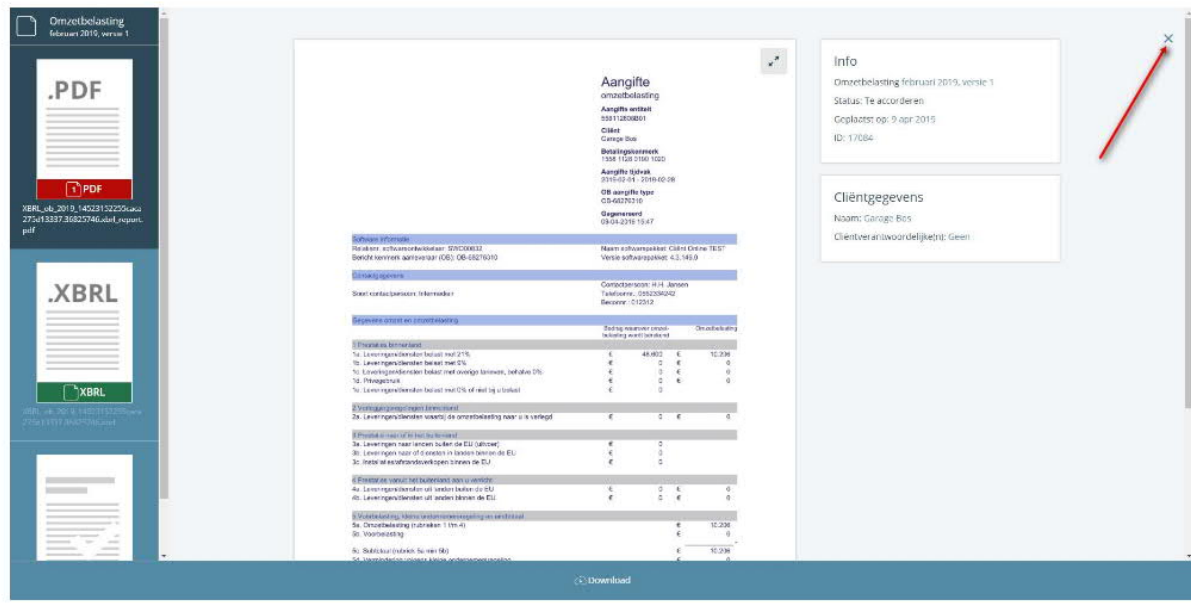

4. Klik op de knop Akkoord

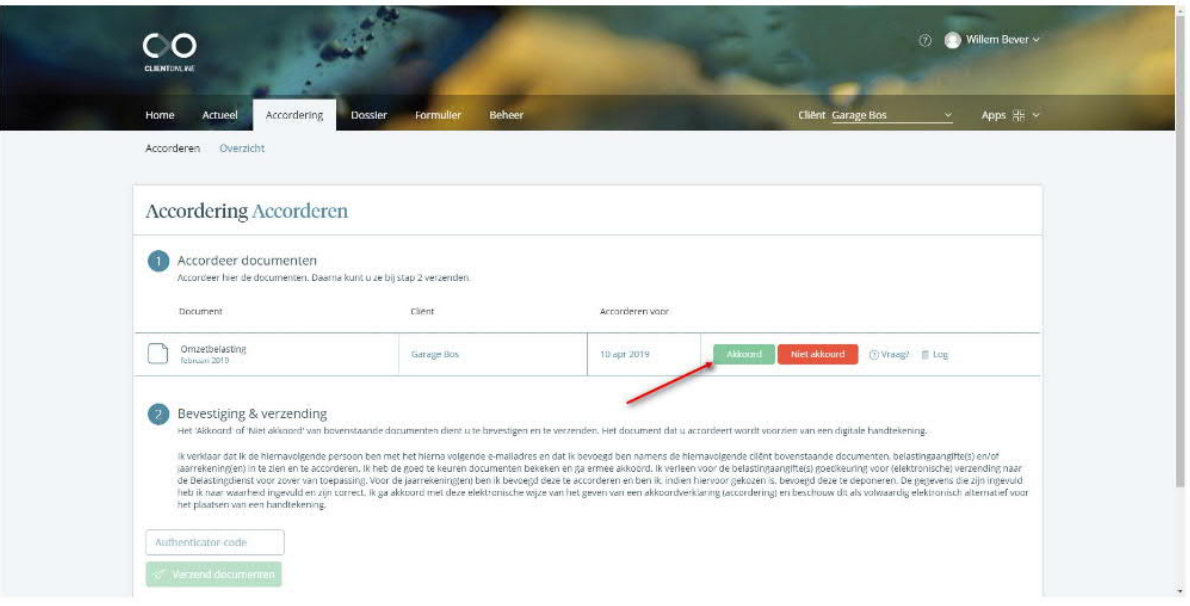

5. Als je nog geen authenticator hebt geactiveerd krijg je hier de mogelijkheid om dit te doen

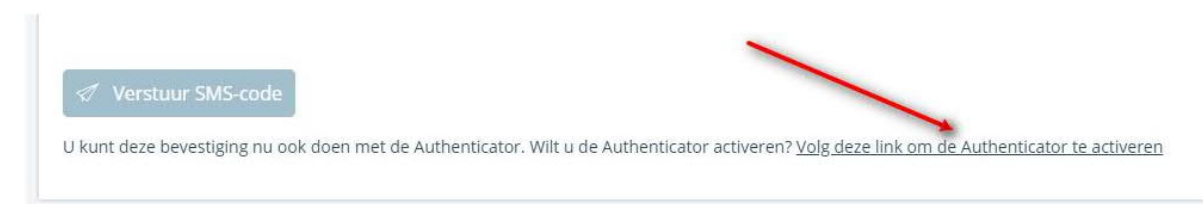

6. Vul de code uit de authenticator app in bij het veld Authenticator-code en klik op Verzend documenten

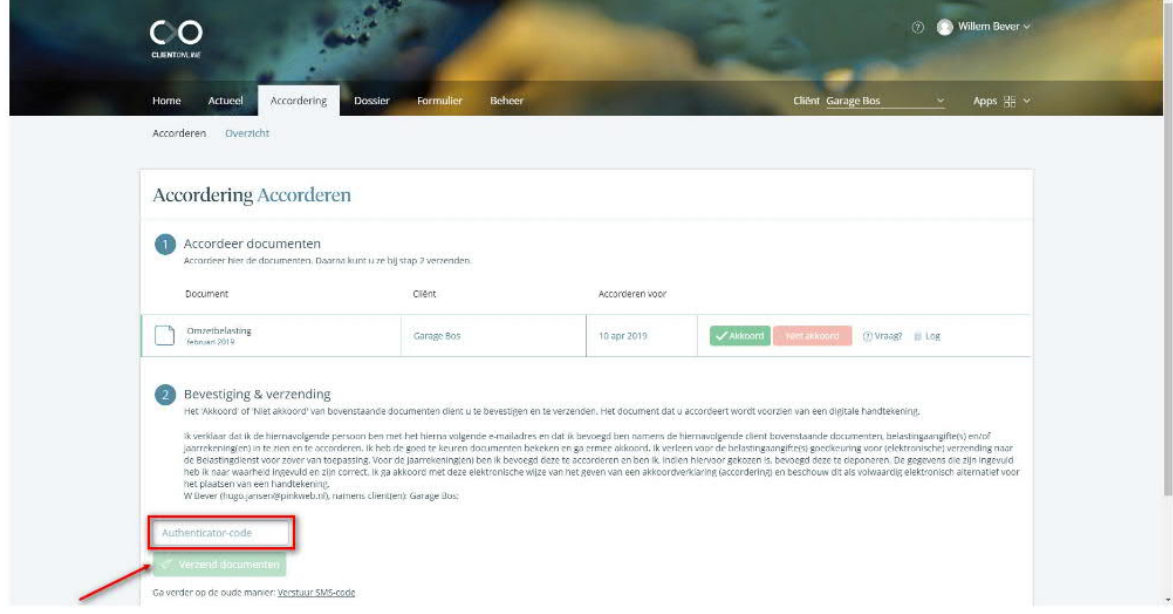

### **BEHEER**

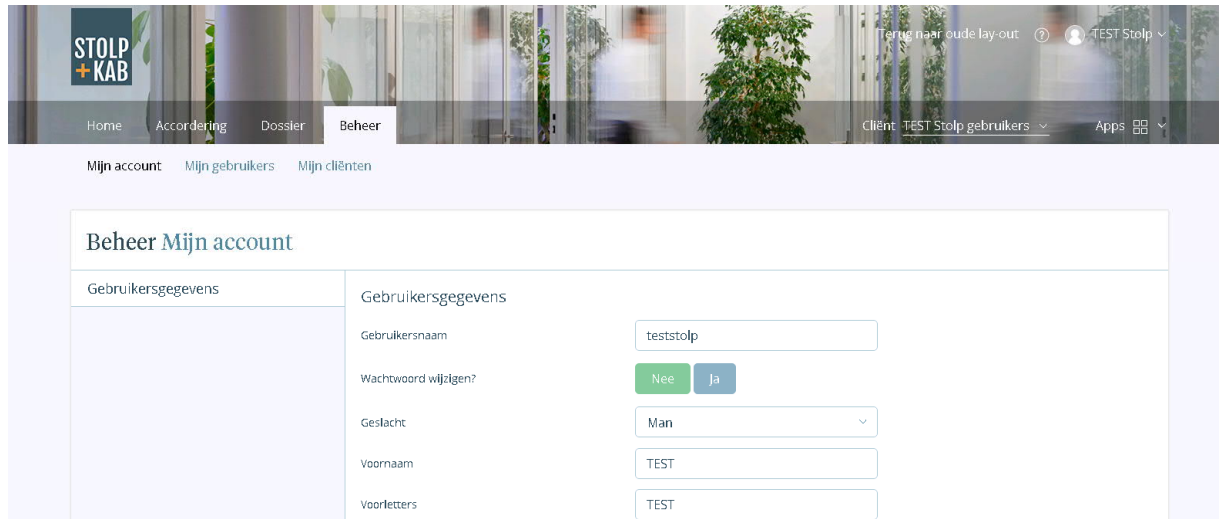

Hier kunt u uw gegevens aanpassen, een nieuw wachtwoord instellen en eventueel gebruikersaccountants aanmaken voor medewerkers of collega's.

Een *gebruiker* is de persoon die gekoppeld is aan één (of meerdere) cliënt(ten). De gebruiker heeft middels gebruikersnaam en wachtwoord toegang to de portal.

Een *cliënt* is het bedrijf of de privé persoon waarvoor de stukken een aangiften op de portal worden geplaatst.

### **Gebruikers**

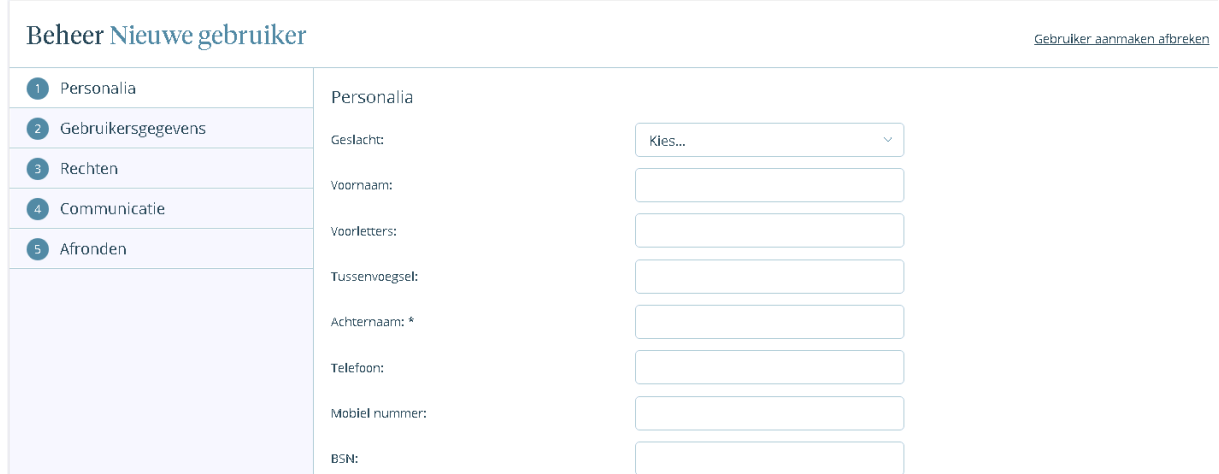

Met *beheer nieuwe gebruiker* kunt u extra gebruikers aanmaken voor uw organisatie. Vanzelfsprekend kunt u de gegevens en rechten van deze gebruikers later weer bewerken of verwijderen.

Wenst u een uitgebreidere toelichting dan kunnen wij u deze alsnog mailen.